экспресс-курс для тех, кто недавно начал вести блог

## *П***ривет-привет!**

**WordPress:** 

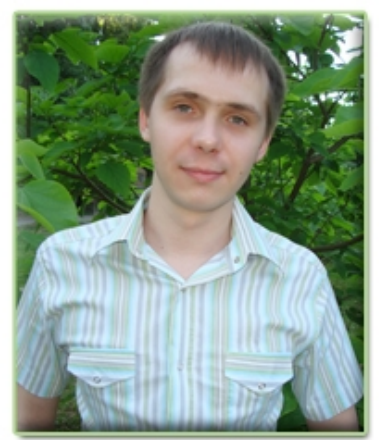

Это четвертая, заключительная часть экспресс-курса «**WordPress: инструкция по применению**», в котором я, [Артем Беляйкин,](http://artthemes.ru/) научу Вас всем основным моментам работы с Вашим блогом на движке WordPress.

*Мой контактный e-mail:* [myArtThemes@gmail.com](mailto:myArtThemes@gmail.com)

*Мой личный блог: [http://Temablog.ru](http://Temablog.ru/)*

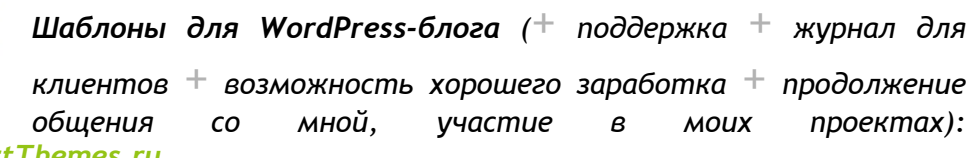

*[http://ArtThemes.ru](http://ArtThemes.ru/)* ----------------------------------------------------------------------------------------------------

Сегодня Вы научитесь самостоятельно закачивать шаблоны и плагины на свой блог, настраивать и редактировать их, узнаете, что такое «виджеты» и сможете ловко управляться с ними.

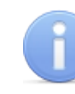

*Внимание! Размещение материалов данного курса в интернете (частично или полностью) запрещено! Если Вы хотите сделать подарок своим читателям, подписчикам или посетителям сайта, то зарегистрируйтесь в нашей партнерской программе. Вы получите специальную ссылку, с помощью которой будете направлять людей на страницу подписки на данный курс. В случае покупки шаблона или заказа настройки блога Вашими читателями, Вы незамедлительно получите денежное вознаграждение.*

Выбери классный шаблон для своего блога! И получи пожизненную поддержку и советы по модернизации блога!  **[подробности ---> >](http://artthemes.ru/)**

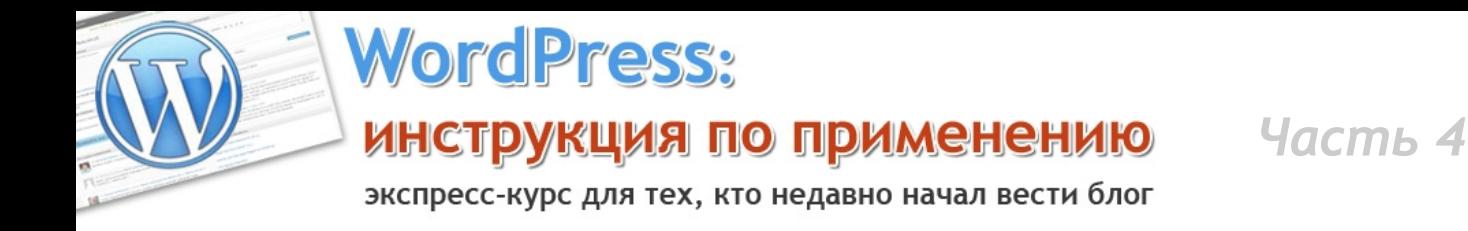

### **Оглавление четвертой части экспресс-курса:**

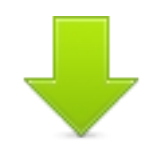

- [1. Раздел "Внешний вид"](#page-2-0)
- [2. Плагины и работа с файлами на](#page-10-0) [сервере](#page-10-0)
- [3. Заключение](#page-28-0)

экспресс-курс для тех, кто недавно начал вести блог

# <span id="page-2-0"></span>**»Раздел «Внешний вид»**

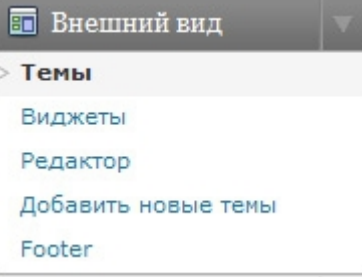

**VordPress:** 

При нажатии на раздел «**Внешний вид**» Вы сразу попадаете в подраздел «Темы» (шаблоны, которые закачены на Ваш блог):

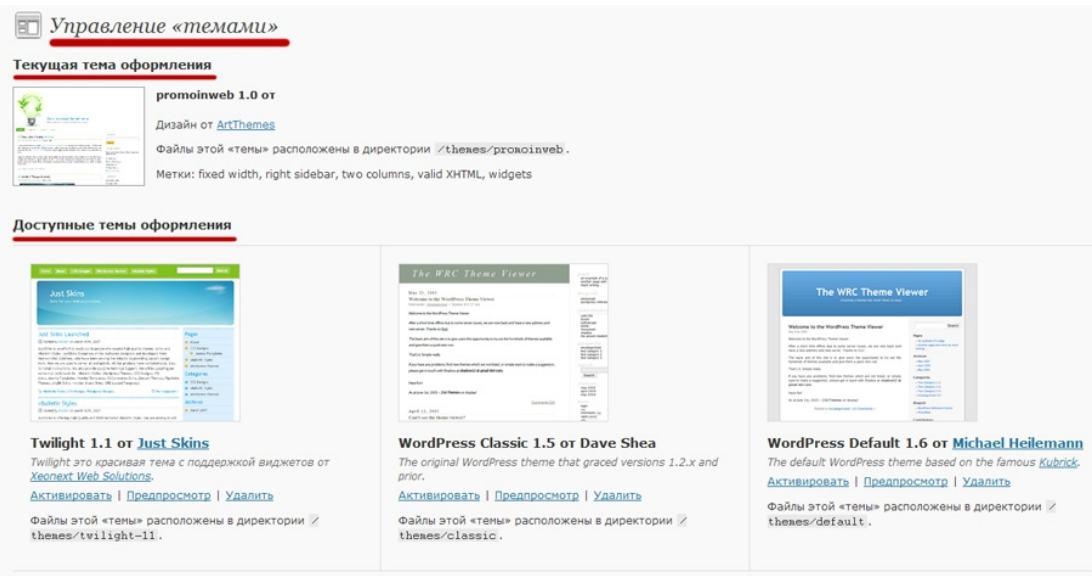

Вверху показывается текущий активированный шаблон.

Чуть ниже «Доступные темы оформления» - имеющиеся у Вас шаблоны, которые уже закачены на блог. Вы можете выбрать любой и активировать его.

А можете, не активируя, предварительно посмотреть, как тот или иной шаблон будет выглядеть:

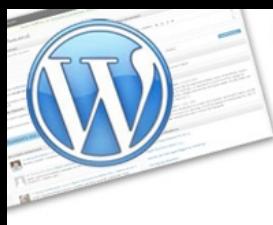

экспресс-курс для тех, кто недавно начал вести блог

#### Доступные темы оформления

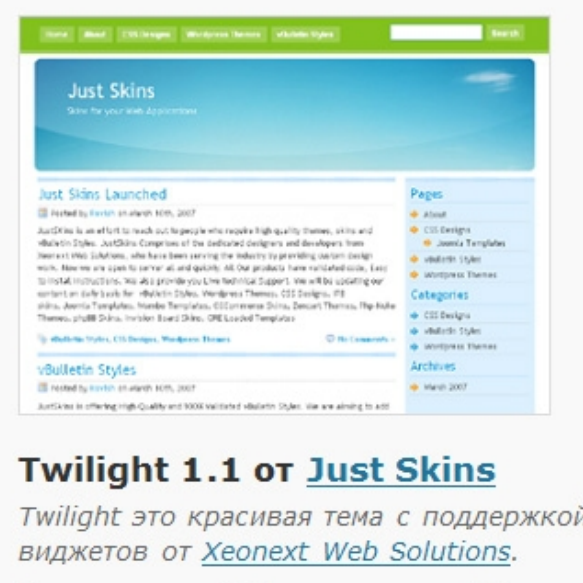

Активировать | Предпросмотр | Удалить

Файлы этой «темы» расположены в директории /themes/twilight-11.

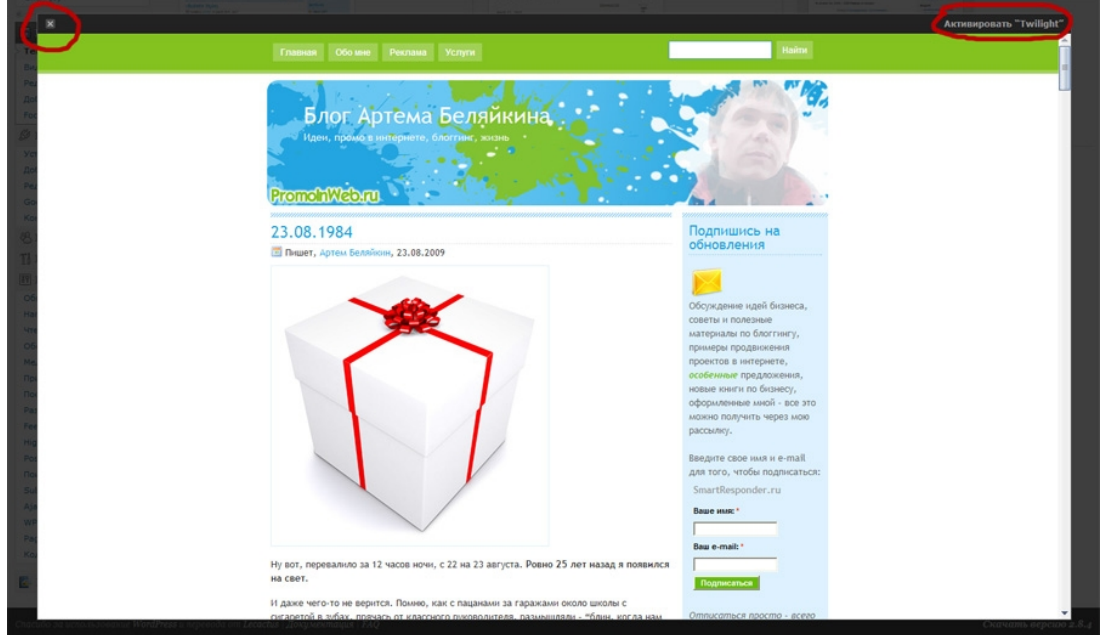

Нажмите «**Предпросмотр**» и в этом же окне откроется еще одно:

В левой части находится кнопка «Х» для закрытия окна, справа - «Активировать».

--------------------------------------------------------------------------------------------------------------- Выбери классный шаблон для своего блога! И получи пожизненную поддержку и советы по модернизации блога!

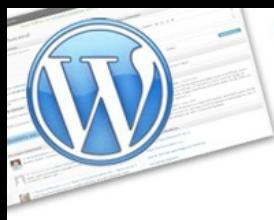

экспресс-курс для тех, кто недавно начал вести блог

Теперь разберемся с тем, что такое «**Виджеты**».

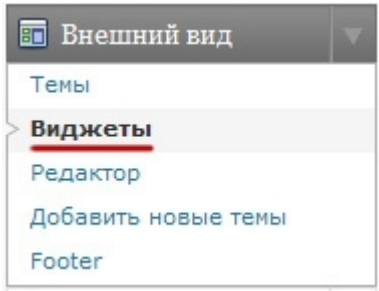

**MordPress:** 

**Виджеты** — это элементы интерфейса Вашего блога, с помощью которых можно настраивать содержание боковой колонки, а также месторасположение объектов на ней.

Очень удобная штука для модернизации боковой колонки блога без непосредственного редактирования кода.

С помощью виджетов Вы без проблем можете добавить форму подписки, поменять местами расположение блока рубрик и блока ссылок, к примеру.

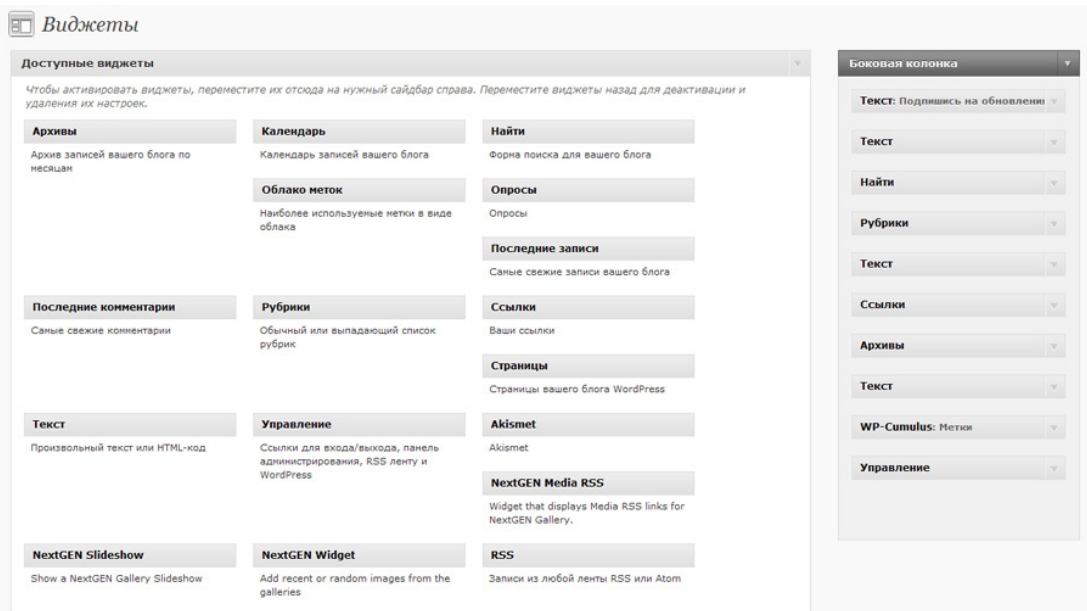

Вы можете добавить или, наоборот, удалить любой элемент на боковой колонке Вашего блога, а таже поменять местами.

Делается это очень просто. Нажимаем на виджет в правой части раздела и не отпуская кнопку мыши перетаскиваем вправо на боковую колонку, после чего отпускаем:

Выбери классный шаблон для своего блога! И получи пожизненную поддержку и советы по модернизации блога!  **[подробности ---> >](http://artthemes.ru/)**

экспресс-курс для тех, кто недавно начал вести блог

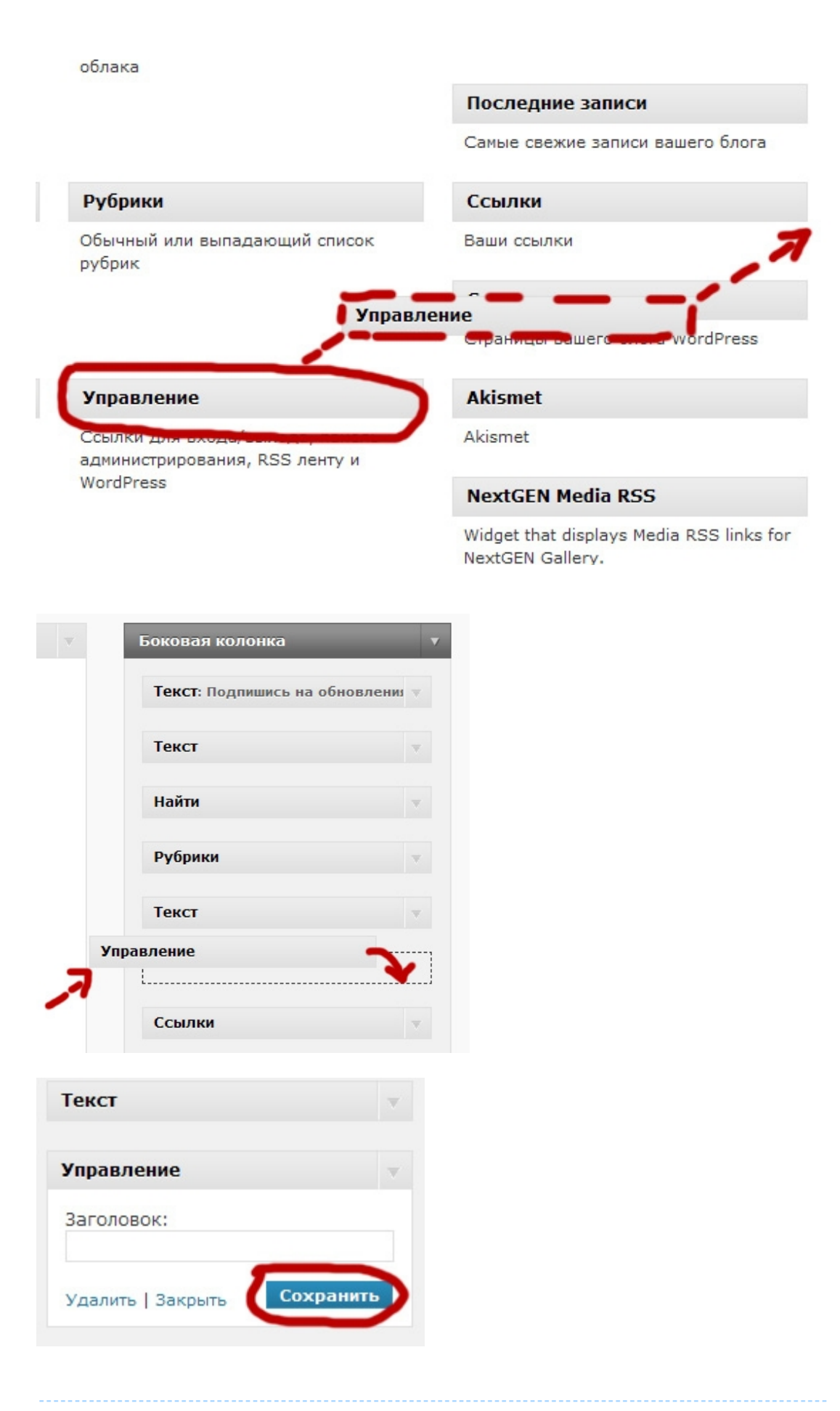

Выбери классный шаблон для своего блога! И получи пожизненную поддержку и советы по модернизации блога!  **[подробности ---> >](http://artthemes.ru/)**

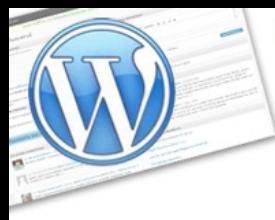

экспресс-курс для тех, кто недавно начал вести блог

Как внесли изменения (они могут быть разными в зависимости от виджета) нажимаем «Сохранить».

Например, в виджете «**Рубрики**» можно установить, чтобы рубрики Вашего блога отображались, как выпадающий список, а также показывалось количество записей:

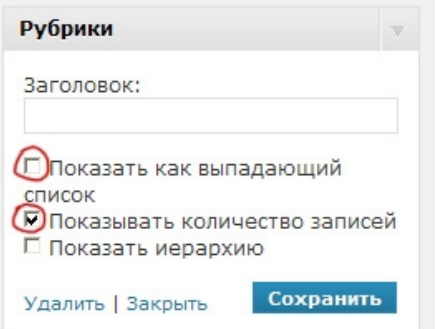

**Vord Press:** 

На [моем блоге](http://promoinweb.ru/) количество записей в рубриках отображается так:

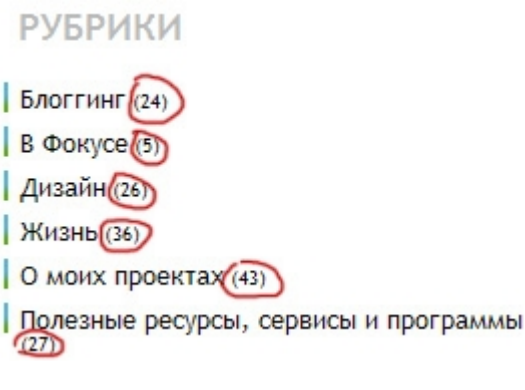

Данная функция, кстати, доступна не во всех шаблонах. В [наших шаблонах](http://ArtThemes.ru/) она реализована.

В виджете «**Ссылки**» можно задать отображение всех ссылок, либо только из конкретной рубрики ссылок.

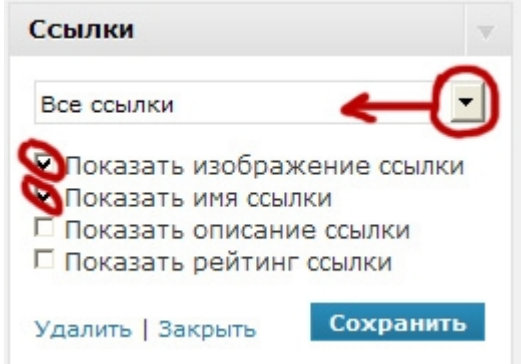

--------------------------------------------------------------------------------------------------------------- Выбери классный шаблон для своего блога! И получи пожизненную поддержку и советы по модернизации блога!  **[подробности ---> >](http://artthemes.ru/)**

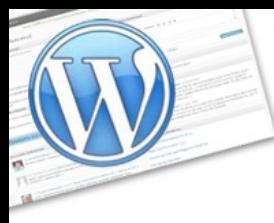

**VordPress:** 

экспресс-курс для тех, кто недавно начал вести блог

Массу возможностей предоставляет виджет «**Текст**». В него Вы можете вставить html-код формы подписки на рассылку, или, например, фотографию (тоже ее код). Только не переусердствуйте с собственным htmlформатированием! Используйте стандартные функции.

Например, для того, чтобы вставить картинку в боковую колонку, Вам необходимо ее сначала закачать к себе на сервер (в этой части курса рассказано как), а потом вставьте такой код в виджет «Текст»:

 $\leq$ img src="http://адресВашегоБлога/название картинки.jpg">

Скачайте элементарный справочник по HTML и поизучайте. В блоггинге эти знания ЯВНО не помешают, будете чувствовать себя еще более уверенным.

Установленные виджеты можно располагать в любом порядке, так, как Вы хотите. Просто нажмите на виджет, удерживая левую кнопку мыши перетащите в нужное место, и отпустите:

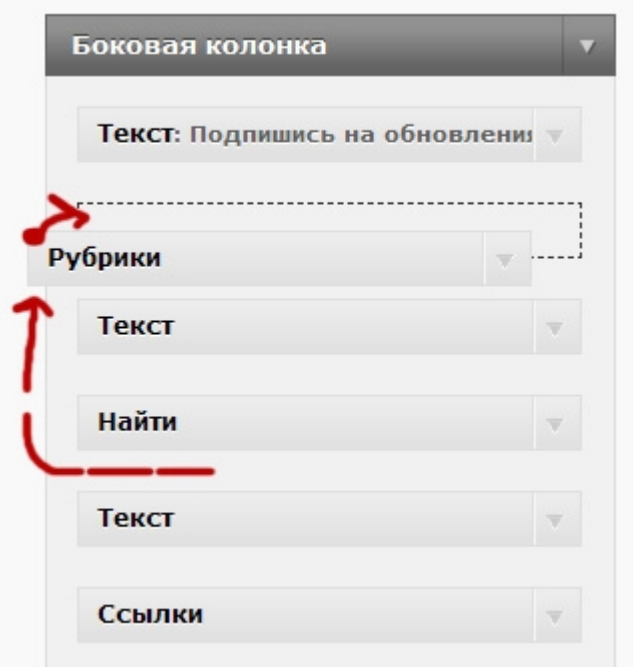

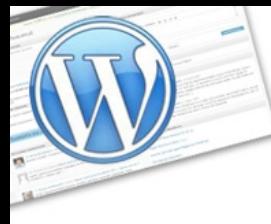

экспресс-курс для тех, кто недавно начал вести блог

Кстати, если виджеты у Вас выглядят подобным образом:

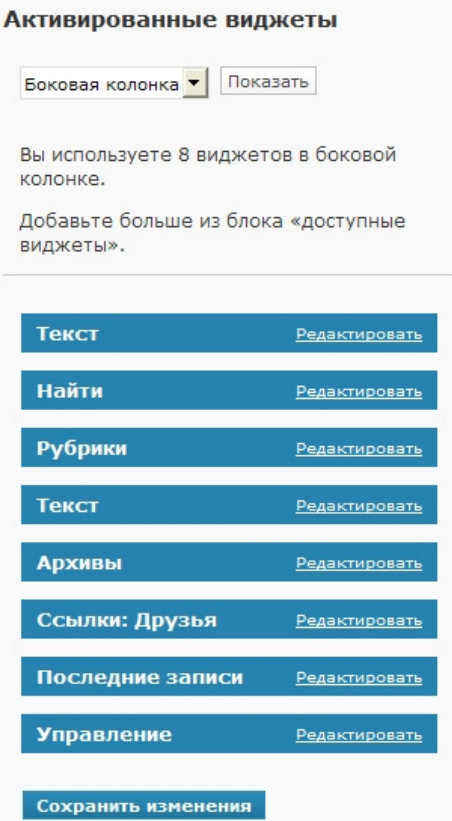

то это означает, что у Вас установлена устаревшая версия WordPress. Здесь нужно после каждого изменения нажимать на кнопку сохранения.

> Вообще, **обновлять версию WordPress до последней рекомендуется** по нескольким причинам. Во-первых, каждый раз появляются новые возможности. Вовторых, улучшается интерфейс, каждый раз он становится более удобным, как ни странно. Втретьих, злодеи не дремлют, поэтому в новых версиях исправляются всевозможные реальные или потенциальные уязвимости, которыми может воспользоваться негодяй и взломать Ваш блог (да-да, были и такие случаи). Так что рекомендую обновляться — самому или обратиться к специалисту (например, ко мне).

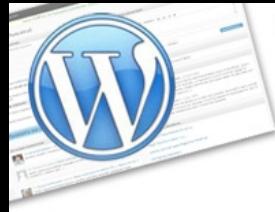

экспресс-курс для тех, кто недавно начал вести блог

#### Следующий подраздел «Внешнего вида» - «**Редактор**»:

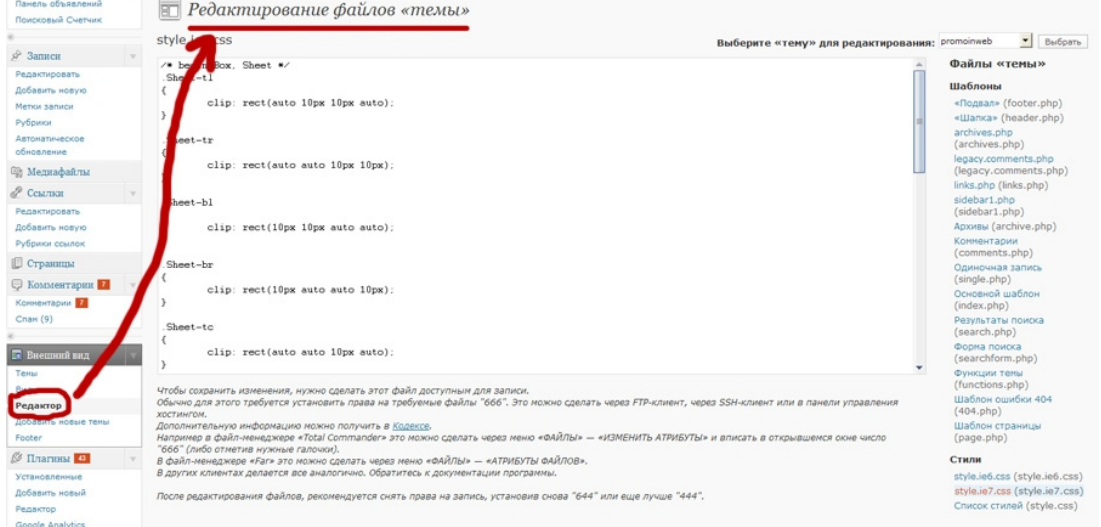

Мы не будем в рамках этого курса подробно останавливаться здесь, т.к. для этого Вам потребуются более глубокие знания языков программирования HTML и PHP.

"Редактор" необходим для редактирования файлов шаблона прямо в административной части Вашего блога.

Оставшиеся два подраздела тоже не представляют для нас особого интереса, да и они практически не используются:

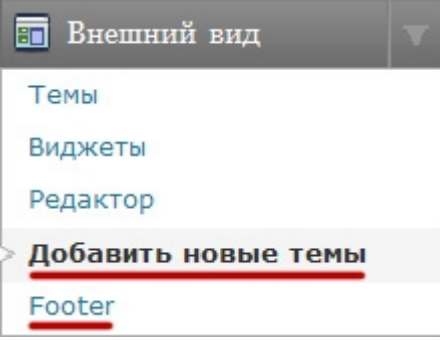

**VordPress:** 

**ИНСТРУКЦИЯ ПО ПРИМЕНЕНИЮ** Часть 4

экспресс-курс для тех, кто недавно начал вести блог

# <span id="page-10-0"></span>**»Плагины и работа с файлами**

## **на сервере**

**Плагины** — это дополнительные функции, расширяющие возможности Вашего блога.

Официальный каталог плагинов для WordPress располагается здесь <http://wordpress.org/extend/plugins/>

Там Вы найдете и инструкции по установке, если перечь действий отличается от стандартного.

А сейчас мы как раз и рассмотрим стандартный перечень действий. И начнем с самого-самого начала — с создания подключения по протоколу FTP.

Не пугайтесь названия :) Принцип в точности такой же, как и работа с файлами и папками на Вашем компьютере. Только в данном случае происходит взаимодействие между Вашим компьютером и сервером компьютером, на котором расположены файлы Вашего блога (в хостинговой компании).

> Кстати, если у Вас еще нет блога и Вы подумываете заводить, то рекомендую покупать хостинг [в этой компании.](http://redirx.com/?0hh8) Это проверенная компания, с которой я работаю не первый год. У них обслуживаются и 90% моих клиентов. Между прочим, я могу помочь Вам оформить домен, оплатить хостинг и с нуля настроить блог, пока Вы будете курить бамбук :) Причем шаблон Вы получите в подарок, если закажите эту услугу - «**[Блог под ключ](http://artthemes.ru/?page_id=502)**» на нашем сайте ArtThemes.ru.

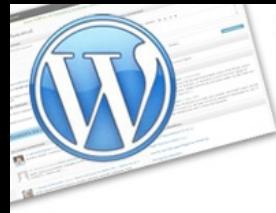

**WordPress:** 

экспресс-курс для тех, кто недавно начал вести блог

Рассмотрим этот вопрос на популярной программе для работы по FTP. Называется она **FileZilla**. Это свободно распространяемая программа, я ей уже давно пользуюсь. Рекомендую и Вам.

Скачать самую последнюю версию можно с этой страницы - [http://filezilla](http://filezilla-project.org/download.php?type=client)[project.org/download.php?type=client](http://filezilla-project.org/download.php?type=client)

Скачиваем, устанавливаем и запускаем.

**1.** Для начала нам необходимо настроить доступ к своему сайту/блогу по FTP. Для этого переходим в «менеджер сайтов»:

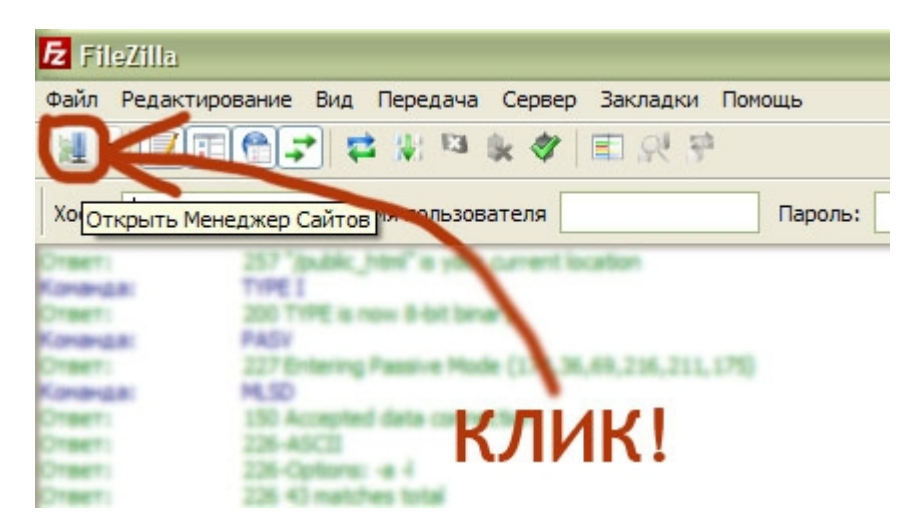

**2.** Видим следующее окно и нажимаем «новый сайт»:

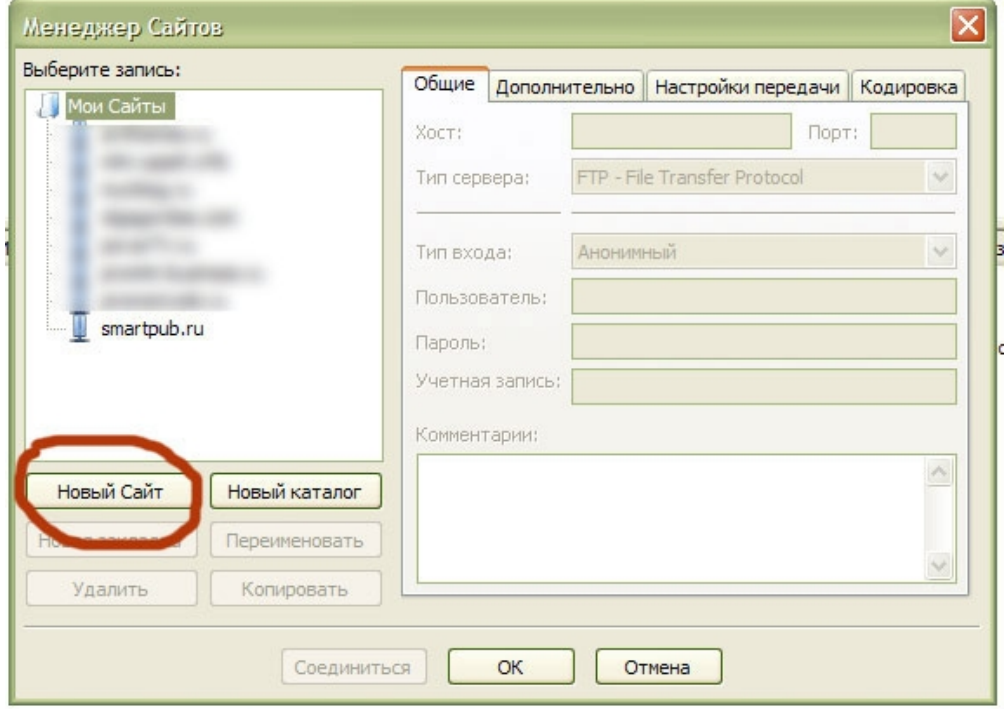

Выбери классный шаблон для своего блога! И получи пожизненную поддержку и советы по модернизации блога!

---------------------------------------------------------------------------------------------------------------

экспресс-курс для тех, кто недавно начал вести блог

**3.** Сразу же задаем название соединения:

**WordPress:** 

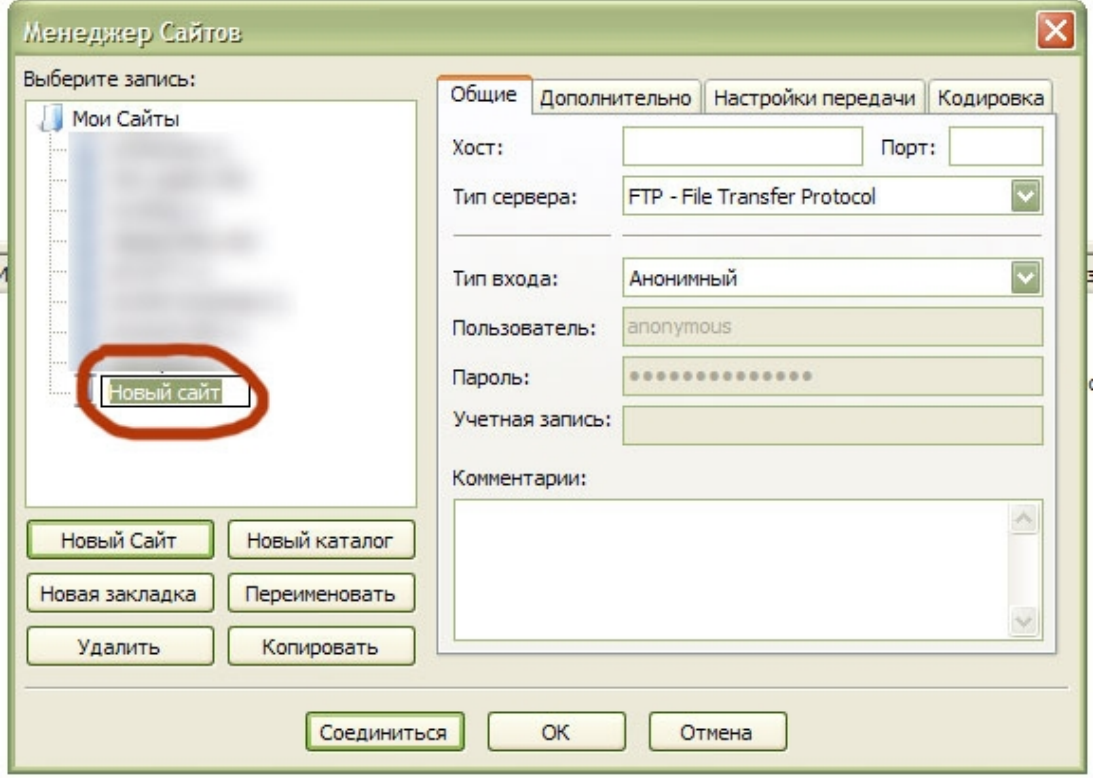

и переходим к основным настройкам, которые задаются в правой части этого окна («менеджера сайтов»)...

**4.** В поле «хост» вводим адрес своего блога/сайта (либо то, что указывает Вам хостер, например — ftp.ВашСайт.ru).

Тип входа выбираем «нормальный», а тип сервера - «FTP- File Transfer Protocol»:

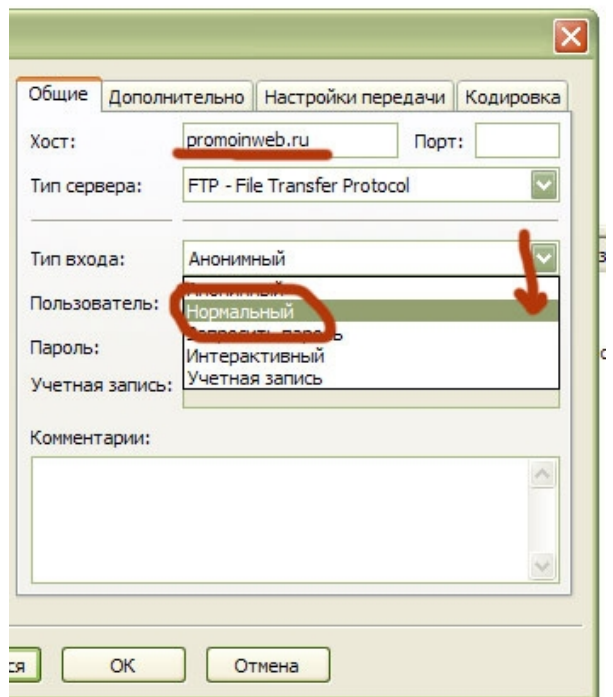

Выбери классный шаблон для своего блога! И получи пожизненную поддержку и советы по модернизации блога!

---------------------------------------------------------------------------------------------------------------

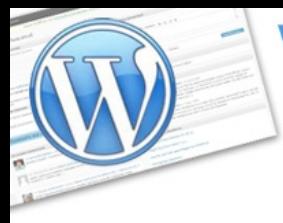

**VordPress:** 

экспресс-курс для тех, кто недавно начал вести блог

**5.** Теперь осталось ввести имя пользователя и пароль. Как правило, они совпадают с теми, что Вы используете для входа на сервер через панель управления хостингом. У [нашего любимого хостера](http://redirx.com/?0hh8) дела обстоят именно так.

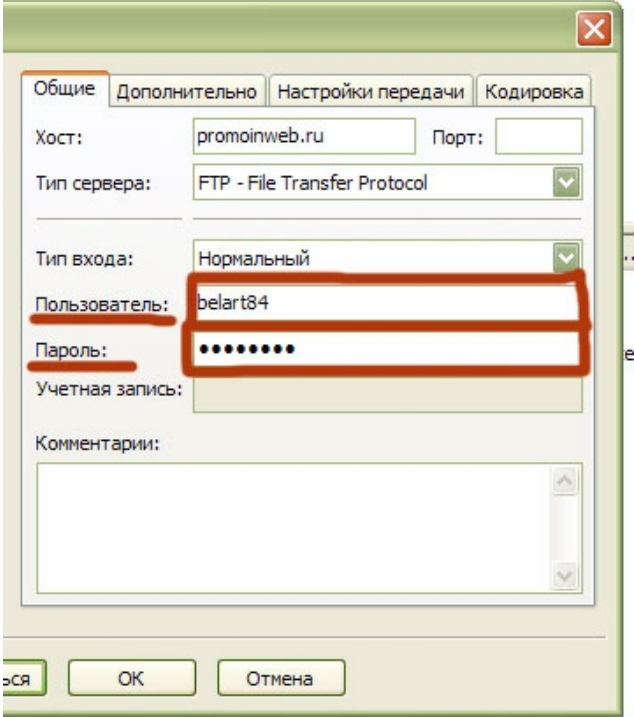

**6.** Больше ничего не меняем, оставляем все по умолчанию. Нажимаем «ОК» учетная запись создана.

Теперь Вы можете подключаться по FTP к Вашем блогу/сайту и загружать все, что Вам необходимо.

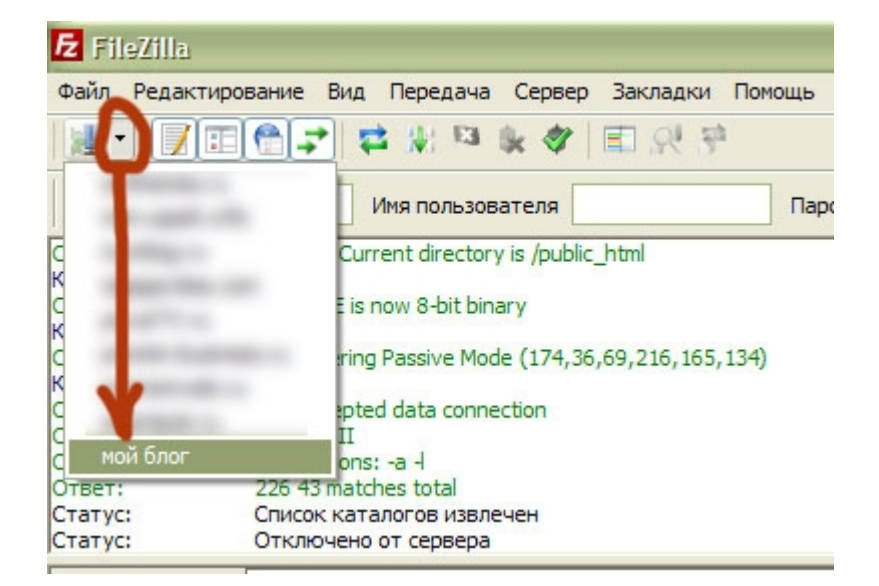

Эти шаги достаточно проделать один раз (если у Вас один блог).

Установим какой-нибудь плагин для примера.

Выбери классный шаблон для своего блога! И получи пожизненную поддержку и советы по модернизации блога!

---------------------------------------------------------------------------------------------------------------

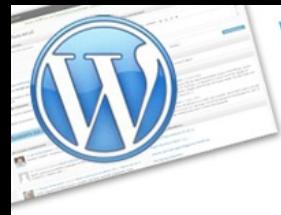

экспресс-курс для тех, кто недавно начал вести блог

#### **Ваши действия:**

**WordPress:** 

**1.** Подключаемся к серверу по FTP и переходим на сервере в папку wpcontent:

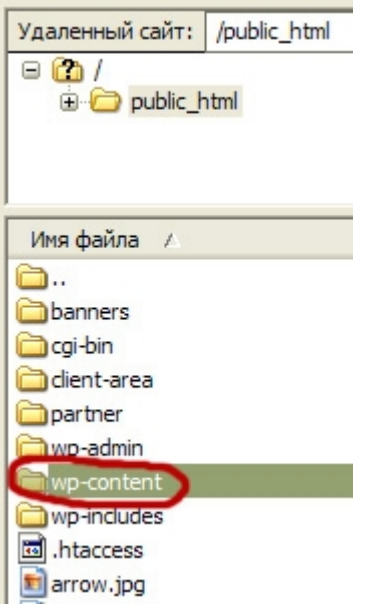

**2.** В этой папке несколько вложенных папок:

![](_page_14_Picture_8.jpeg)

**plugins** – папка с плагинами **themes** – папка с шаблонами Остальные не трогаем.

Переходим в папку плагинов (два раза кликаем по ней):

![](_page_15_Picture_0.jpeg)

экспресс-курс для тех, кто недавно начал вести блог

![](_page_15_Picture_45.jpeg)

**3.** А теперь переместим свой взгляд на левую колонку — это Ваш компьютер. Здесь Вам необходимо перейти в то место, где у Вас лежит плагин, который Вы хотите загрузить на сервер.

![](_page_15_Picture_46.jpeg)

Многие плагины содержат несколько файлов и поэтому их необходимо загружать целиком с папкой.

![](_page_16_Picture_0.jpeg)

инструкция по применению

**WordPress:** 

*Часть 4*

экспресс-курс для тех, кто недавно начал вести блог

**4.** Выбираем необходимый нам плагин, нажимаем на него (на папку) правой кнопкой мыши и выбираем во всплывающем меню «**закачать на сервер**»:

![](_page_16_Picture_145.jpeg)

#### Начнется загрузка на сервер:

![](_page_16_Figure_7.jpeg)

Выбери классный шаблон для своего блога! И получи пожизненную поддержку и советы по модернизации блога!  **[подробности ---> >](http://artthemes.ru/)**

![](_page_17_Picture_0.jpeg)

**WordPress:** 

экспресс-курс для тех, кто недавно начал вести блог

Можно дать задание закачать сразу несколько плагинов. Для этого **удерживайте клавишу Ctrl** и нажимайте мышкой на необходимые плагины. Выбранные плагины (файлы) будут помечены другим цветом. Снять выделение можно также удерживая клавишу Ctrl:

![](_page_17_Picture_59.jpeg)

**5.** Дожидаемся загрузки, после чего переходим в административную часть Вашего блога (в простанародье - «админка») в раздел «**Плагины**»:

![](_page_17_Picture_7.jpeg)

экспресс-курс для тех, кто недавно начал вести блог

![](_page_18_Picture_35.jpeg)

**6.** Т.к. мы только что загрузили плагины на блог, то переходим сразу в папку Неактивных. Находим необходимый нам плагин и нажимаем «Активировать»:

![](_page_18_Picture_36.jpeg)

![](_page_19_Picture_0.jpeg)

**WordPress:** 

экспресс-курс для тех, кто недавно начал вести блог

Либо, если нужно активировать сразу несколько плагинов, то помечаем их галочкой (слева нажимаем на квадратик), перемещаемся вниз и в всплывающем меню выбираем «Активировать», после чего нажимаем на кнопку «Применить»:

![](_page_19_Picture_45.jpeg)

**7.** Если все прошло успешно, то вверху Вы увидите соответствующую надпись:

![](_page_19_Picture_46.jpeg)

экспресс-курс для тех, кто недавно начал вести блог

#### Теперь активированные плагины располагаются в списке «Активные»:

![](_page_20_Picture_73.jpeg)

Если какой-то плагин Вам сейчас не нужен, то его можно в любой момент деактивировать.

Либо вовсе удалить с сервера, чтобы не занимал лишнее пространство. Удалить можно тем же методом, что и закачивали. Открываем FileZill-у, переходим в папку plugins (wp-content--->plugins), находим необходимый плагин, нажимаем правой кнопкой на файл или папку, и выбираем «Удалить» во всплывающем меню:

![](_page_20_Picture_7.jpeg)

Выбери классный шаблон для своего блога! И получи пожизненную поддержку и советы по модернизации блога!

---------------------------------------------------------------------------------------------------------------

![](_page_21_Picture_0.jpeg)

инструкция по применению

**Press:** 

 $\tau$ 

*Часть 4*

экспресс-курс для тех, кто недавно начал вести блог

**На свой сервер можно загружать любые файлы** — как картинки для дальнейшего их использования в оформлении боковой колонки, так и архивы (zip), текстовые документы (Microsoft Word, к примеру), программы (EXE) и т.д. - все, что хранится на компьютере, может храниться и на Вашем сервере.

Например, на [своем блоге](http://promoinweb.ru/) я использую картинку письма в форме подписки на рассылку:

![](_page_21_Picture_6.jpeg)

Обсуждение идей бизнеса, советы и полезные материалы по блоггингу, примеры продвижения проектов в интернете, особенные предложения, новые книги по бизнесу, оформленные мной - все это можно получить через мою рассылку.

Введите свое имя и e-mail для того, чтобы подписаться:

![](_page_21_Picture_97.jpeg)

Отписаться просто - всего один клик на ссылку в очередном письме.

Посмотрим на ее адрес. Если пользуетесь [Оперой,](http://ru.opera.com/) то можно нажать правой кнопкой на картинку и выбрать пункт «Свойства изображения» во всплывающем меню. Вот, что Вы увидите:

![](_page_21_Picture_98.jpeg)

--------------------------------------------------------------------------------------------------------------- Выбери классный шаблон для своего блога! И получи пожизненную поддержку и советы по модернизации блога!

![](_page_22_Picture_0.jpeg)

**WordPress:** 

экспресс-курс для тех, кто недавно начал вести блог

Как видите, картинка расположена в корне блога. Посмотрим через FileZill-у, вот она:

![](_page_22_Picture_5.jpeg)

Можно создать папку и загрузить туда необходимые Вам файлы. Тогда путь будет такой, к примеру:

#### **http://promoinweb.ru/chemodan/actions.png**

![](_page_22_Picture_8.jpeg)

Создать папку очень просто. Нажимаем правой кнопкой мыши в любое место на сервере и выбираем в появившемся меню «Создать каталог»:

экспресс-курс для тех, кто недавно начал вести блог

![](_page_23_Picture_35.jpeg)

И в окошке вводим название каталога английскими (!!!) буквами, после чего нажимаем ОК:

![](_page_23_Picture_36.jpeg)

![](_page_24_Picture_0.jpeg)

экспресс-курс для тех, кто недавно начал вести блог

И тут же появится новая папка в списке с остальными:

![](_page_24_Picture_5.jpeg)

Вернемся к изображению письма в форме подписке. Вставил я эту картинку в виджете «Текст» следующим образом:

![](_page_24_Picture_7.jpeg)

Выбери классный шаблон для своего блога! И получи пожизненную поддержку и советы по модернизации блога!

![](_page_25_Picture_0.jpeg)

инструкция по применению

**WordPress:** 

*Часть 4*

экспресс-курс для тех, кто недавно начал вести блог

По такому принципу Вы можете размещать любую графику в боковых колонках/колонке Вашего блога. Закачиваем в определенное место, а потом прописываем в теге **IMG** путь к ней, начиная с http://.

К слову сказать, тэг **<br>** означает переход на следующую строку (т.е. смещение последующего текста на следующую строку). Если нужен промежуток между абзацами, то используйте <br> два раза.

**На сервер можно загружать архивы** (файлы формата ZIP и RAR). Например, Вы написали книгу и теперь хотите ее дать на скачивание Вашим читателям. Посмотрим, как это сделано у меня на примере одной из моих книг «**[Первые](http://promoinweb.ru/?p=1487) [покупки в Интернете](http://promoinweb.ru/?p=1487)**»:

і Книга "Первые покупки в Интернете" 102.06.2009 | Автор: Артем Беляйкин | Править

![](_page_25_Picture_8.jpeg)

Первые покупки в Интернете: натлядные инструкции

Артем Беляйкин, http://pro

Если Вы никогда раньше не пользовались электронными деньгами, не знаете, как и что необходимо сделать, чтобы начать, испытываете сомнения по поводу безопасности платежей,

то предлагаю Вам скачать и просмотреть наглядные инструкции, которые я Вам подготовил.

В этой книге Вы узнаете о самой популярной и простой в обращении системе Яндекс. Деньги. С помощью наглядных инструкций Вы:

- откроете собственный счет за пару минут;

- узнаете, как его пополнять;

- научитесь делать самые элементарные платежи, которые сэкономят Ваше время;

- узнаете, как обменивать электронные деньги;

- получите полное представление о том, для чего Вам нужны электронные деньги, и как их использование сможет упростить и разнообразить Вашу жизнь;

- узнаете о том, как обезопасить себя от мошенников.

Книга распространяется бесплатно. Для авторов сайтов, блогов и рассылок есть специальное предложение (подробности в книге).

Нажмите на эту картинку, чтобы скачать прямо сейчас:

![](_page_25_Picture_22.jpeg)

оизнесу, оформленные мнои - все это можн<br>получить через мою рассылку.

Введите свое имя и e-mail для того, чтобы подписаться: SmartResponder.ru

Ваше имя: \*

Baw e-mail: \*

![](_page_25_Picture_27.jpeg)

Отписаться просто - всего один клик на ссылку в очередном письме

Как получать по 100 новых подписчиков каждый де

![](_page_25_Picture_30.jpeg)

Кликни и посмотри видео

![](_page_25_Picture_32.jpeg)

![](_page_25_Picture_33.jpeg)

Выбери классный шаблон для своего блога! И получи пожизненную поддержку и советы по модернизации блога!  **[подробности ---> >](http://artthemes.ru/)**

экспресс-курс для тех, кто недавно начал вести блог

#### Переходим в административную часть блога в пост о выходе книги:

![](_page_26_Picture_4.jpeg)

Как видите, у меня вставлена картинка (изображение кнопки собственного изготовления), а на нее установлена ссылка:

Выбери классный шаблон для своего блога! И получи пожизненную поддержку и советы по модернизации блога!  **[подробности ---> >](http://artthemes.ru/)**

**WordPress:** 

**ИНСТРУКЦИЯ ПО ПРИМЕНЕНИЮ** Часть 4

экспресс-курс для тех, кто недавно начал вести блог

![](_page_27_Picture_36.jpeg)

Архив с книгой загружен в корневой каталог блога и находится здесь: [http://promoinweb.ru/pervie\\_pokupki.zip](http://promoinweb.ru/pervie_pokupki.zip)

Проверим расположение архива через FileZill-у:

--------------------------------------------------------------------------------------------------------------- Выбери классный шаблон для своего блога! И получи пожизненную поддержку и советы по модернизации блога!  **[подробности ---> >](http://artthemes.ru/)**

![](_page_28_Picture_0.jpeg)

экспресс-курс для тех, кто недавно начал вести блог

![](_page_28_Picture_40.jpeg)

Да, архив с книгой действительно здесь! :)

<span id="page-28-0"></span>![](_page_28_Picture_6.jpeg)

Выбери классный шаблон для своего блога! И получи пожизненную поддержку и советы по модернизации блога!  **[подробности ---> >](http://artthemes.ru/)**

![](_page_29_Picture_0.jpeg)

инструкция по применению

**Vord Press:** 

*Часть 4*

экспресс-курс для тех, кто недавно начал вести блог

Ну вот и все на сегодня. Очень надеюсь, что я помог Вам освоить основные моменты работы с Вашим новоявленным блогом.

Конечно, рассказать обо всех тонкостях этой замечательной системы Wordpress в рамках одного курса — не реально. Есть масса блогов, которые полностью посвящены WordPress, где авторы чуть ли не каждый день рассказывают о различных узкоспециализированных фишках.

Но моей задачей было научить Вас, уважаемый читатель, базовым навыкам по работе с блогом. Теперь Вы можете самостоятельно и без труда писать посты, вставлять в них картинки и ссылки, сможете загружать и активировать новые интересные плагины, расширяющие возможности Вашего блога, теперь Вы можете настроить боковую колонку так, как Вам надо и вставить туда ссылки и баннеры Ваших партнеров.

Теперь управление блогом — в Ваших руках.

С вопросами, которые были рассмотрены в этом курсе, сталкивается каждый, кто начинает вести блог на самостоятельной платформе WordPress.

Буду очень рад, если Вы напишите небольшой отзыв о курсе, прикрепите свою фотографию и пришлете его мне. Возможно, что-то изменилось в Вашей профессиональной жизни после изучения курса — это очень интересно, напишите и об этом.

Я публикую отзывы на <u>своем блоге</u> и на <u>сайте курса</u>. Для Вас это будет бесплатной рекламой, которая, думаю, совсем не помешает.

Если же Вы еще только подумываете над тем, чтобы открыть свой блог, то, наверное, Вы уже убедились, что вести его не так уж и сложно. По крайней мене, у Вас на руках уже есть обучающий материал, который поможет Вам освоить принципы работы с блогом. Если надумаете, то обращайтесь — я помогаю настраивать блог с самого нуля, начиная от регистрации домена и заканчивая установкой шаблона, который, кстати, достается Вам бесплатно. Подробности здесь - [http://artthemes.ru/?page\\_id=502](http://artthemes.ru/?page_id=502)

Приглашаю Вас также в нашу партнерскую программу <http://artthemes.ru/kurs/partner.htm>

Ну и, конечно, на наш основной блог с шаблонами WordPress – [http://ArtThemes.ru](http://ArtThemes.ru/)

Новые шаблоны появляются несколько раз в месяц. И если даже сейчас Вы не найдете ничего подходящего для себя, то подпишитесь на рассылку обновлений, и, возможно, вскоре сделаете свой выбор. Кстати говоря, мелкие детали в любой шаблоне можно подкорректировать под Ваши потребности. Пишите.

И, наконец, самое последнее. Как я уже сказал, рассмотреть все вопросы в рамках одного курса — не реально. Поэтому о многих других моментах я рассказываю в специальном периодическом журнале для клиентов. Вы

--------------------------------------------------------------------------------------------------------------- Выбери классный шаблон для своего блога! И получи пожизненную поддержку и советы по модернизации блога!

![](_page_30_Picture_0.jpeg)

экспресс-курс для тех, кто недавно начал вести блог

получаете безлимитную подписку на него после приобретения одного из наших шаблонов или услуги по настройке блога.

Успехов в блоггинге! Спасибо за внимание.

Артем Беляйкин, [http://ArtThemes.ru](http://ArtThemes.ru/) [http://promoinweb.ru](http://promoinweb.ru/) Email: [myartthemes@gmail.com](mailto:myartthemes@gmail.com)

**WordPress:** 

### **Людмила Кшнясева о шаблонах [ArtThemes](http://artthemes.ru/) и услуге по настройке блога:**

--------------------------------------------------------------------------------------------------------------- Выбери классный шаблон для своего блога! И получи пожизненную поддержку и советы по модернизации блога!

![](_page_31_Picture_0.jpeg)

экспресс-курс для тех, кто недавно начал вести блог

#### <http://mk-lady.ru/>

**Jord Press:** 

![](_page_31_Picture_5.jpeg)

![](_page_31_Picture_6.jpeg)

Всем привет! Меня зовут Людмила Кшнясева, я из Екатеринбурга.

У Артема Беляйкина я заказала не просто шаблон, а получила настоящую помощь по установке и настройке блога. 1200 руб. окупились на 120 %.

В блогосферу я окунулась совсем недавно – 2,5 мес. назад. Пришло понимание и острая необходимость в ведении личного блога stand alone (на отдельном домене и хостинге).

Это связано с моим развитием в сфере построения собственного бизнеса как консультанта по красоте Компании «Mary Kay» и консультанта по ДЭНСтерапии [\(www.denstherapy.ru\)](http://www.denstherapy.ru/). Благодаря Артему я смогла в короткие сроки открыть свой блог «Lady in Mary Kay» [\(www.mk-lady.ru\)](http://www.mk-lady.ru/) практически с нуля. Сегодня блог позволяет мне представить будущим партнерам себя как личность, неравнодушного человека, как профессионала, и установить доверительные отношения с людьми, которые находятся за тысячи километров.

Конечно, у меня были уже знания о том, что такое блог и как нужно его создавать в смысле содержания, но вот в технических вопросах я чувствовала свою неосведомленность и неуверенность. И возможность помощи Артема здесь пришлась очень кстати. Тем более что шаблоны, которые я просмотрела больше сотни, меня не устраивали. А здесь – «3 в 1»:

- классный, свежий шаблон;
- помощь по установке и настройке блога (для новичков);
- отличный хостинг, который рекомендует Артем.

Почему одним людям мы доверяем, а другим нет? Или просто не дожидаемся отклика на свой крик о помощи… Для меня много значит первое впечатление о человеке, его открытость и готовность к диалогу, его видимые результаты деятельности До непосредственного контакта со мной и, конечно, Ее Величество Рекомендация.

Итак, до того, как обратиться к Артему, я уже была знакома с некоторыми плодами его труда в Рунете:

1) эл. книгой [«Азбука МЛМ-блоггера»](http://promoinweb.ru/?p=1378) (где он является автором дизайна и верстальщиком);

2) эл. руководством [«Как создать Яндекс-кошелек»](http://promoinweb.ru/?p=1487) (автор);

3) проектом eTerra и «<u>Макияж для тебя</u>» (DVD-диск О. Гордиас).

Выбери классный шаблон для своего блога! И получи пожизненную поддержку и советы по модернизации блога!

---------------------------------------------------------------------------------------------------------------

![](_page_32_Picture_0.jpeg)

## инструкция по применению

**Vord Press:** 

*Часть 4*

экспресс-курс для тех, кто недавно начал вести блог

И когда с легкой руки Дениса Браиловского [\(www.visionbuy.com/blog/\)](http://www.visionbuy.com/blog/) (вот она – Рекомендация!) я узнала о возможности заказать шаблон у Артема, а потом собственно на сайте [www.Artthemes.ru](http://www.Artthemes.ru/) – в придачу и хостинг, и помощь по установке, – я не долго думала, чтобы принять решение о сотрудничестве.

В процессе установки и настройки блога мы находились с Артемом в постоянном контакте через e-mail и SMS-связь. Он планомерно решал возникавшие проблемы с хостером по переносу доменных имен и собственно установке блога. Так что мне, как клиенту, было вполне комфортно – меня не грузили техническими терминами и вопросами, в которых я к тому времени еще плохо разбиралась. Когда рядом у монитора нет человека, который вовремя мог бы помочь и подсказать элементарные вещи, помощь Артема Беляйкина была бесценна.

В общем, если Вы все еще раздумываете… Не теряйте время! Потратьте его лучше на интересный контент и свою непосредственную работу. Вы на правильном пути. Вы пришли по адресу. Артем – порядочный человек, знает свое дело не только с точки зрения эстетики, технического решения вопросов, но и человеческих взаимоотношений. Шаблоны обновляются постоянно. И если сейчас Вы не нашли подходящего для себя, все равно оставайтесь на связи! Рекомендую.

Людмила Кшнясева – мама двух деток 4 и 6 лет, кандидат педагогических наук, кандидат в мастера спорта по подводному плаванию в ластах, консультант по красоте Компании «Mary Kay», консультант по ДЭНС-терапии, просто хороший и интересный человек :)

![](_page_33_Picture_0.jpeg)

#### ---> http://artthemes.ru/partner/tema/setting

![](_page_33_Picture_3.jpeg)

**Cвой WordPress-блог с использованием самых передовых технологий уже через 3 дня!** 

### **:: БЛОГ ПОД КЛЮЧ ::**

услуга от проекта ArtThemes.ru и Артема Беляйкина - профессионального блоггера.

## <http://artthemes.ru/blog/>